## SUGERIR CONTEÚDO<br>CATÁLOGO SAGAH

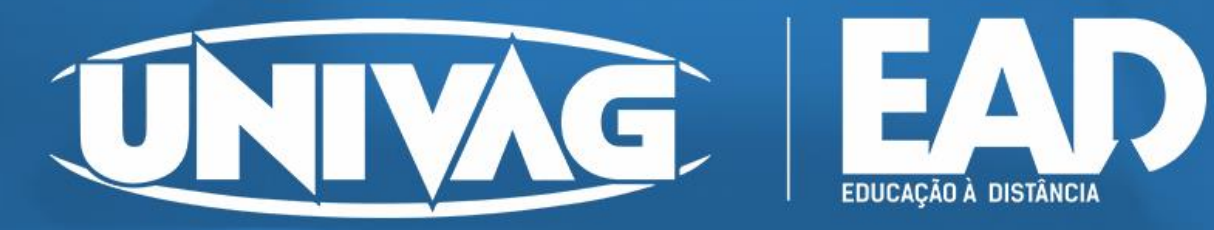

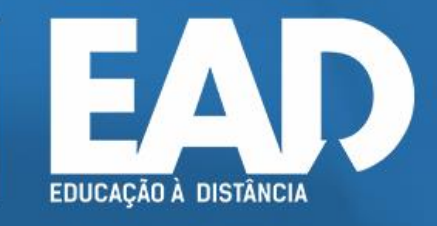

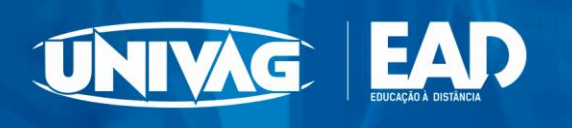

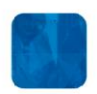

## **1. Acesso ao catálogo Sagah**

Para acessá-lo você precisa inserir um usuário (1) e senha (2), disponibilizados pela IES.

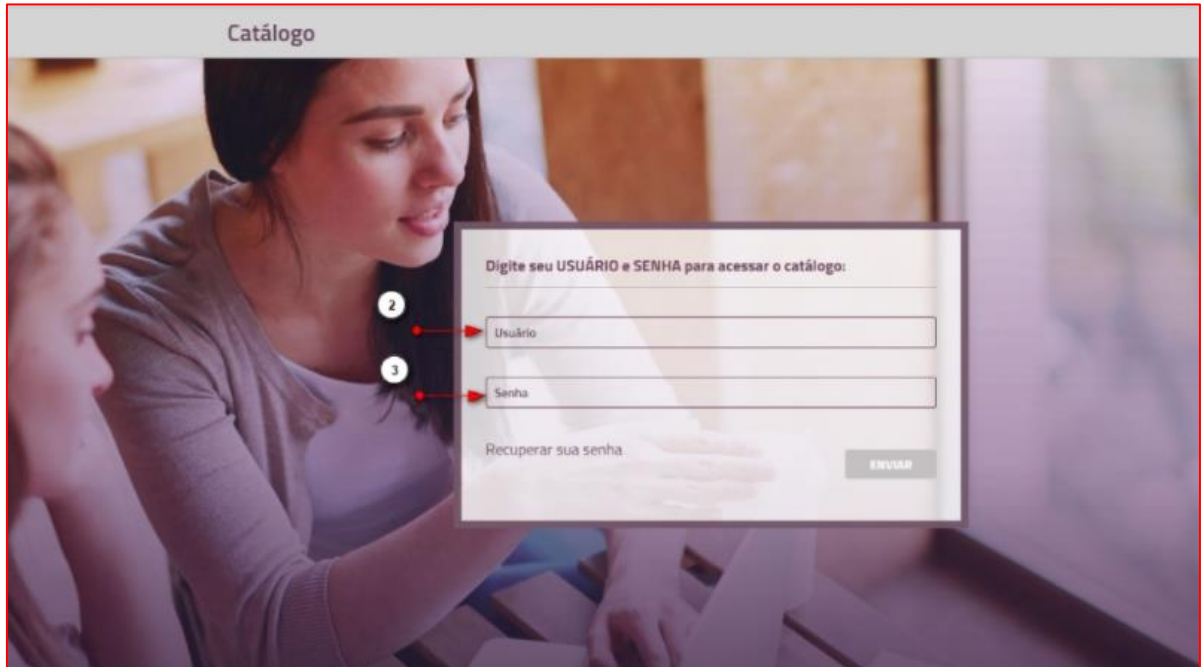

*Figura 1. Acesso ao Catálogo*

A página inicial do catálogo conta com algumas possibilidades de busca, exibição de Unidade de Aprendizagem e outras funcionalidades:

## **2. POSSIBILIDADES DO CATÁLOGO**

**1:** neste campo você pode digitar o nome da UA ou o tema que deseja encontrar.

**2:** no menu lateral, é possível pesquisar as UAs dentro das áreas de conhecimento existentes.

**3:** esse é o campo onde aparecem as UAs pesquisadas. Ao acessar o catálogo, são exibidas as UAs adicionadas recentemente.

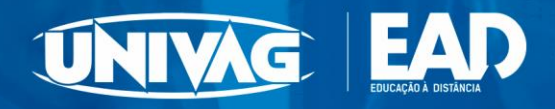

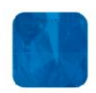

**4:** neste campo você pode sugerir algum conteúdo que não conste no catálogo.

Ao preencher os detalhes e enviar, a Equipe de Produção da SAGAH recebe a solicitação e realiza a análise, de acordo com os critérios de planejamento de produção da empresa.

**5:** este campo permite solicitar disciplinas e realizar a inclusão de UAs.

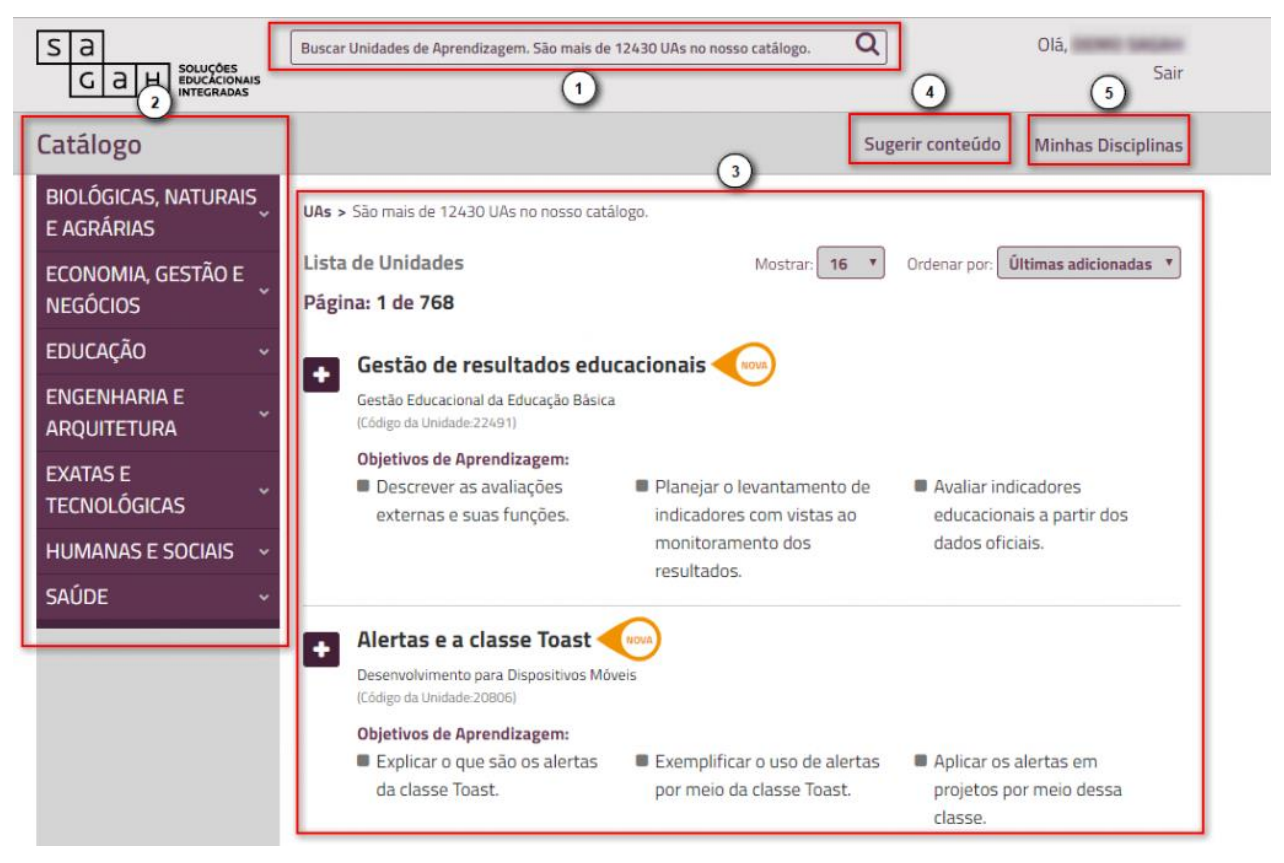

*Figura 2. Possibilidades do Catálogo*

## **3. SUGERIR CONTEÚDO**

Neste campo você pode sugerir algum conteúdo que não consta no catálogo.

Ao clicar neste campo ( item 4), abrirá uma janela com diversos dados a serem preenchidos:

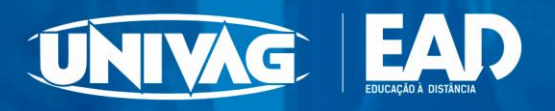

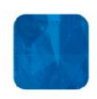

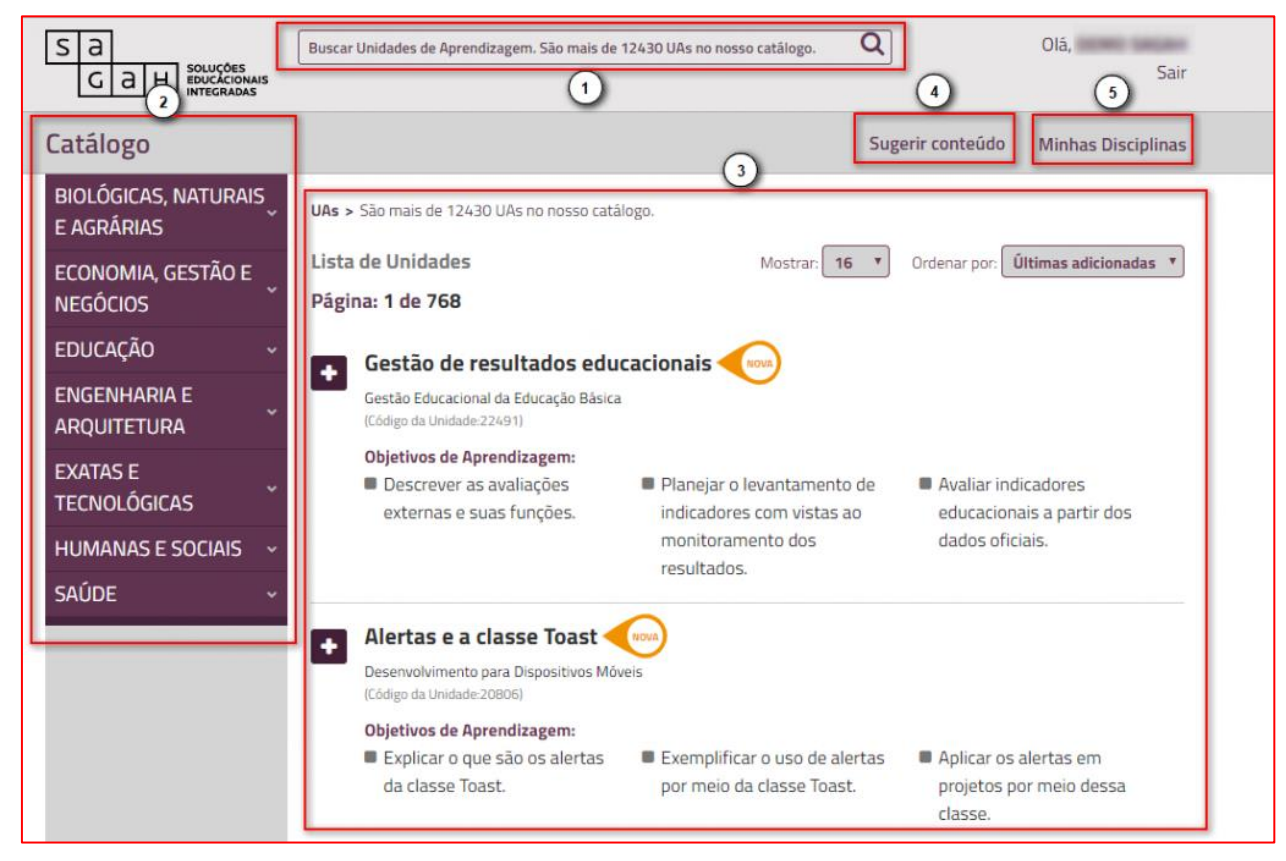

*Figura 3. Sugerir Conteúdo*

**Nome do Curso:** inserir o nome da unidade

**Nome da disciplina:** informar a unidade a qual será associada;

**Nome para Unidade:** sugerir um nome para unidade em questão;

**Objetivos de aprendizagem:** quais são os objetivos de aprendizagem dessa

unidade;

**Justificativa:** inserir uma justificativa, enfatizando os motivos que o levam a sugerir a criação dessa unidade de aprendizagem.

**Clicar em adicionar.**

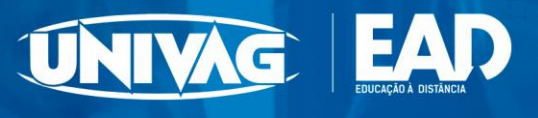

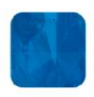

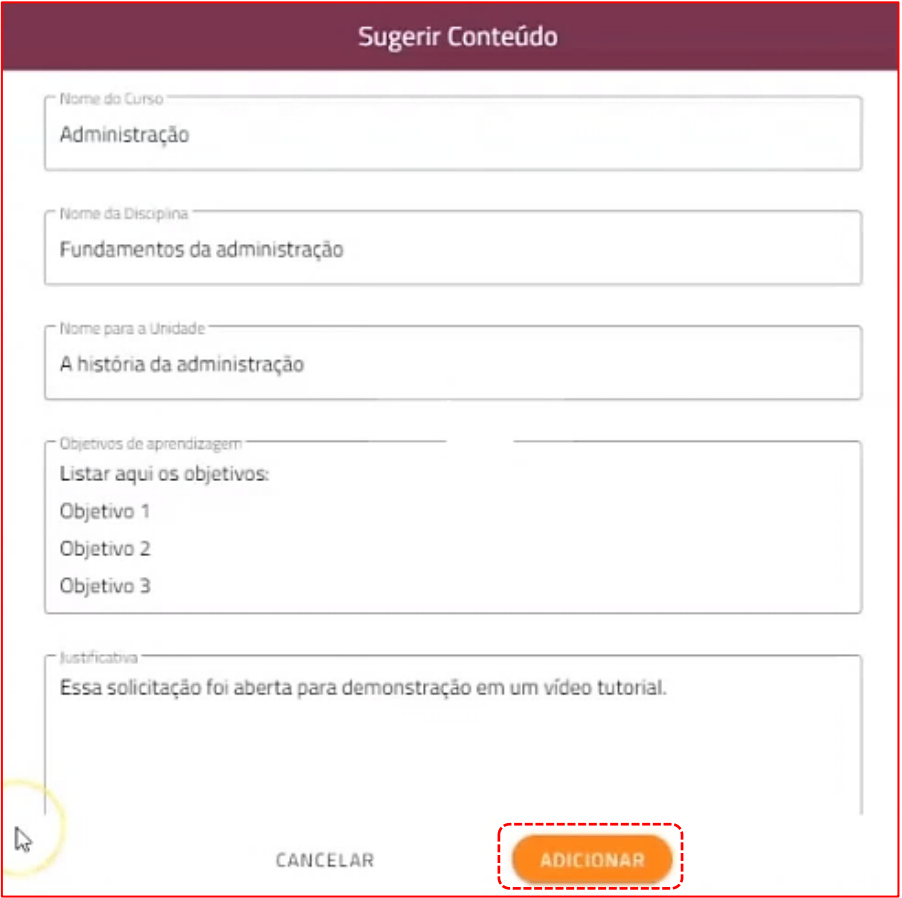

Figura 4. Formulário para Sugestão de Conteúdo

A Equipe de Produção da SAGAH recebe a solicitação e realiza a análise, de acordo com os critérios de planejamento de produção da empresa.